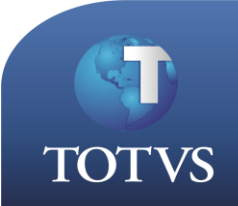

**Como Fazer** 

**Produto:** Totvs Educacional **Versão: Processo do Sistema: Reserva de Recurso e Instalação Subprocesso:** Configurações Gerais; Reserva de Recurso e Instalação via Portal

Prezados (as),

Para o proceder com a **Reserva de Recursos** Primeiramente devem ser cadastrados os tipos de recursos e os recursos a serem disponibilizados na instituição em: CURRICULO E OFERTA / AUXILIARES / TIPOS DE RECURSOS. Ao criar um tipo de recurso, deve-se marcar o mesmo para permitir ou não reserva.

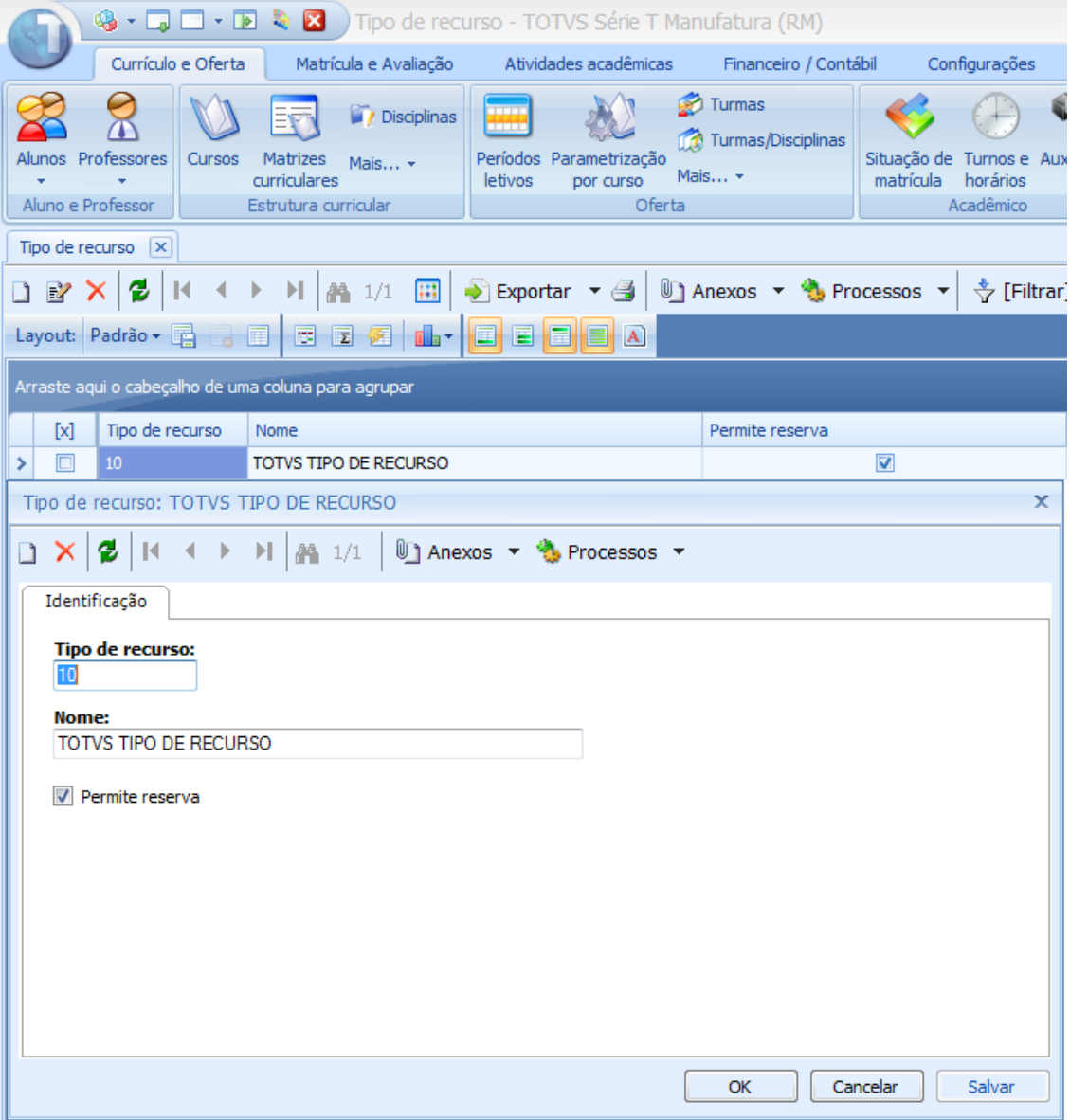

Ao entrar no cadastro de recurso em CURRICULO E OFERTA / AUXILIARES / TIPOS DE RECURSOS e/ou RECURSOS, uma tela pode ser aberta automaticamente em caso de existência de algum recurso que não tenha sido vinculado à filial. Esta janela é um assistente para vinculação de recursos à Filial. Na criação do recurso deve-se informar a qual tipo de recurso este será associado. Para este também se deve informar se permite ou não reserva.

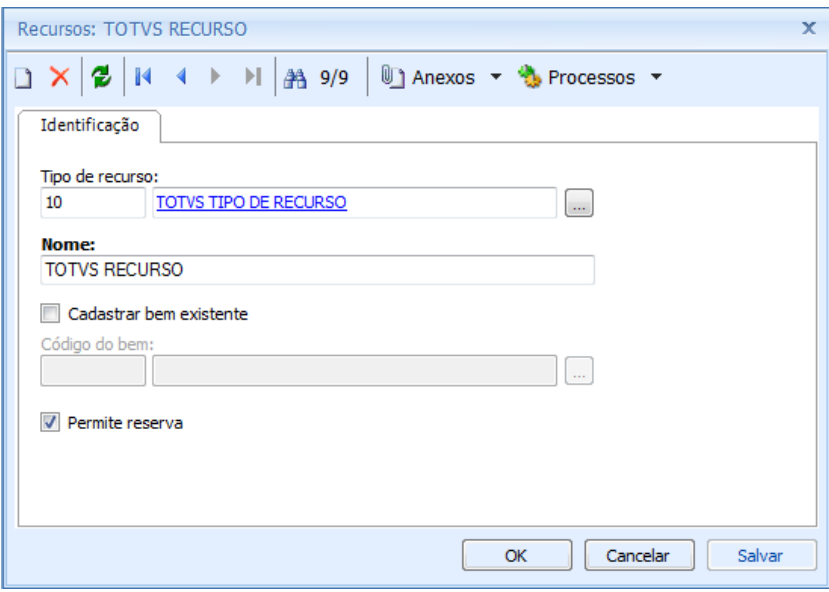

Ao entrar em ATIVIDADES ACADEMICAS / RESERVA DE RECURSO E INSTALAÇÃO e criar ali uma reserva, deve-se marcar para qual tipo de pessoa esta reserva estará associada (Aluno e/ou Professor) e qual é o tipo na qual esta permite reserva (Recurso e/ou Instalação), caso seja marcado algum tipo de reserva, somente será possível rodar o processo e fazer a reserva deste tipo escolhido.

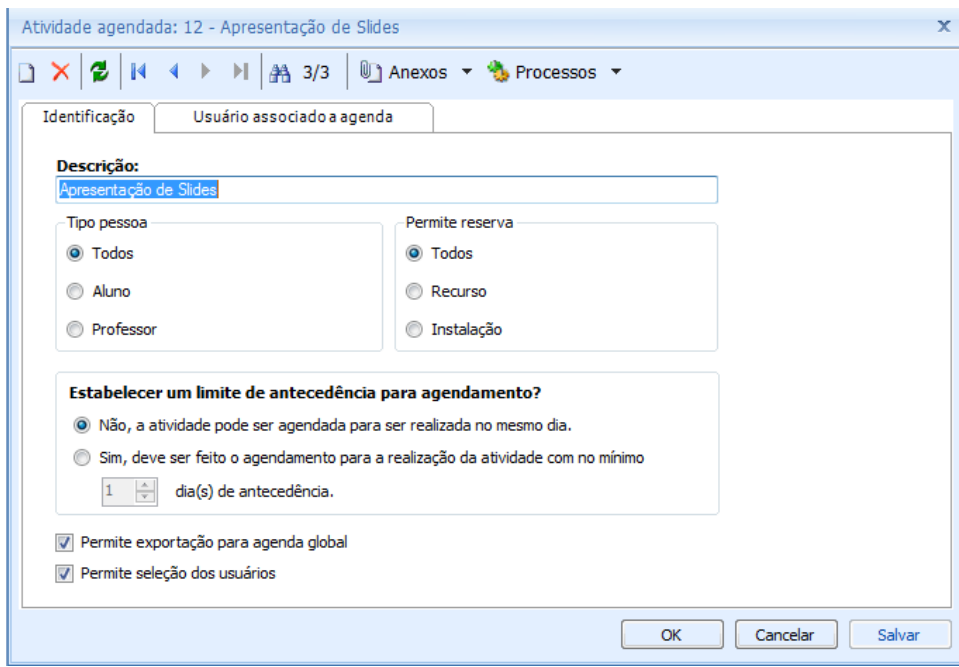

# Após configurações, o processo para Reserva de Recursos pode ser efetuado.

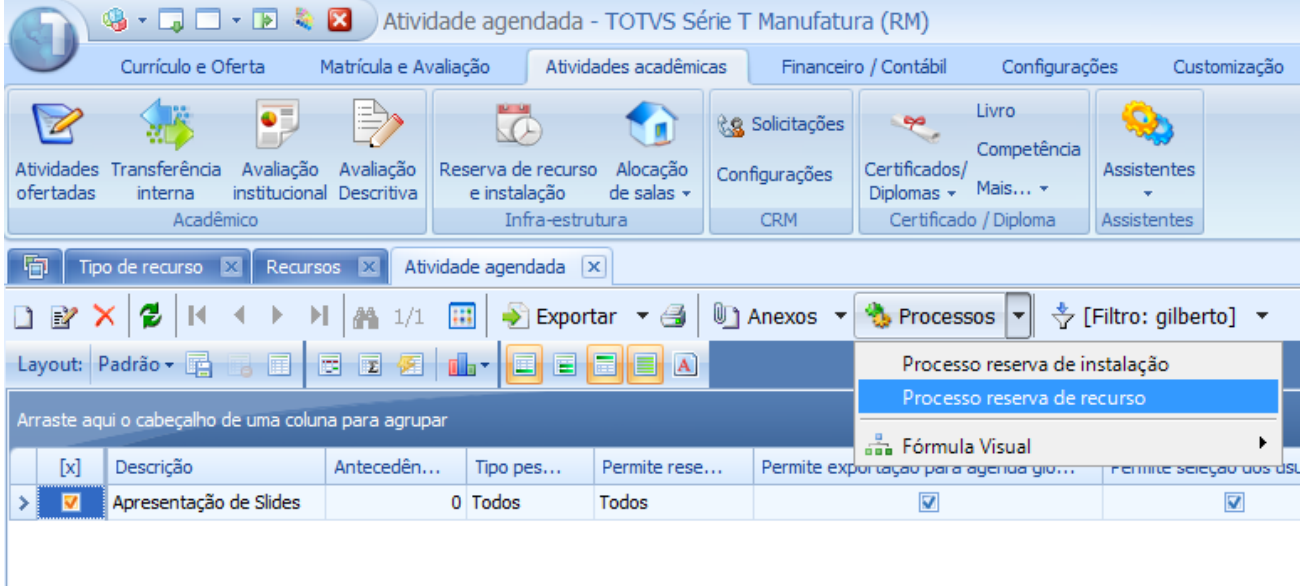

Selecione uma pessoa cadastrada e avance. (No processo, pode-se ou não fazer uma seleção por plano de aula, buscando assim o professor, turma e o dia da aula.)

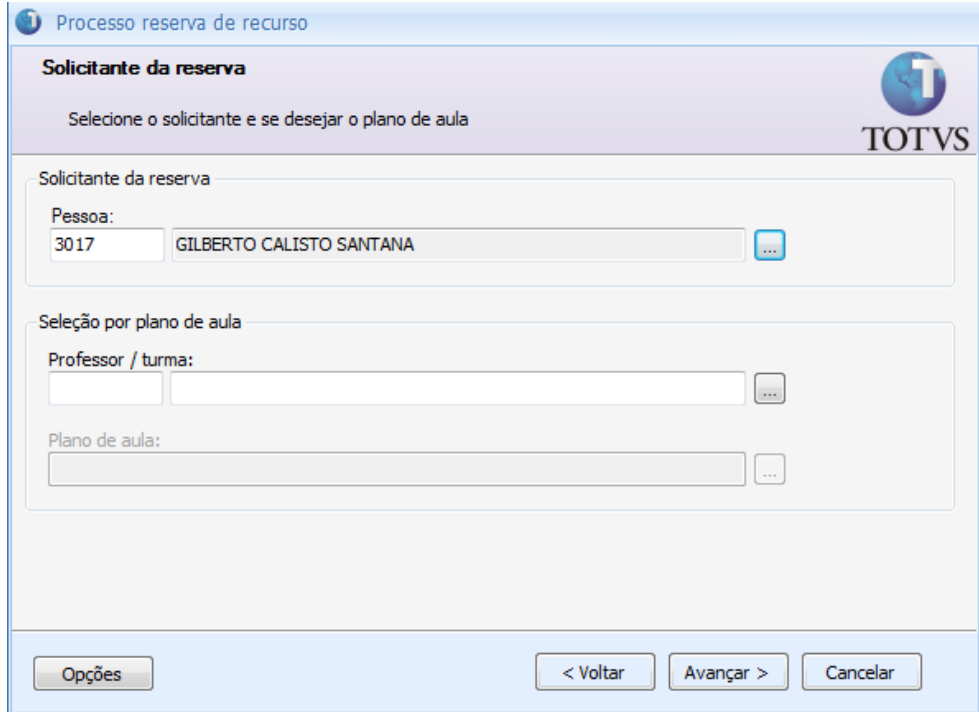

Selecione o tipo e o Recurso a serem reservados e avance.

OBS: Para que o recurso seja apresentado no processo de reserva para escolha é necessário que em: CONFIGURAÇÕES / PARAMETROS / SECRETARIA / GERAL, o parâmetro "Seleção de recurso durante a reserva" esteja marcado.

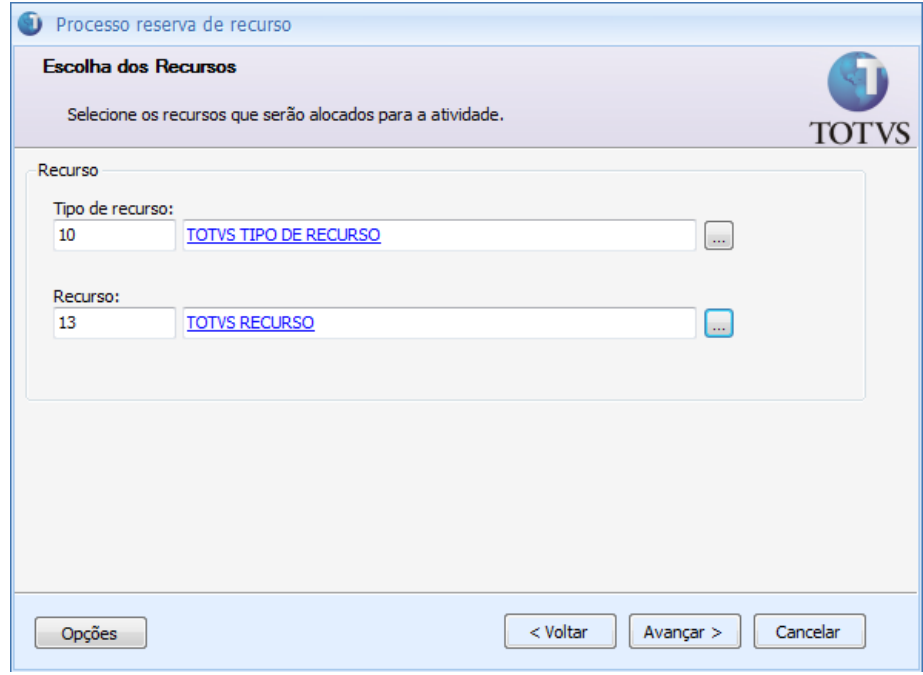

Em caso de não utilização do plano de aula para a reserva, será necessário Selecionar o período que compreende a reserva de recursos, o horário, os dias da semana em questão em que a reserva de recurso poderá ser efetuada e em caso de feriados, considerar ou não de acordo com calendário.

#### Configure e avance.

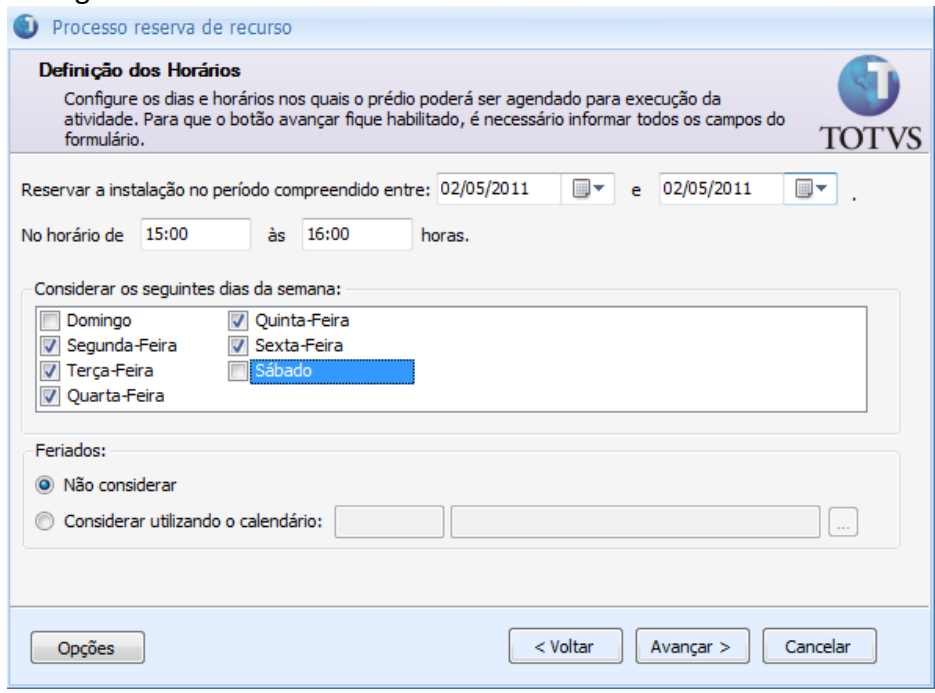

Na atividade agendada é possível inserir os usuários que terão a reserva de recurso e/ou instalações associadas à agenda situada em SERVIÇOS GLOBAIS / GESTÃO / AGENDA.

OBS: Para que a reserva de recurso seja exportada para a agenda é necessário que o parâmetro na criação da reserva de recurso 'Permite exportação para agenda global' esteja marcado.

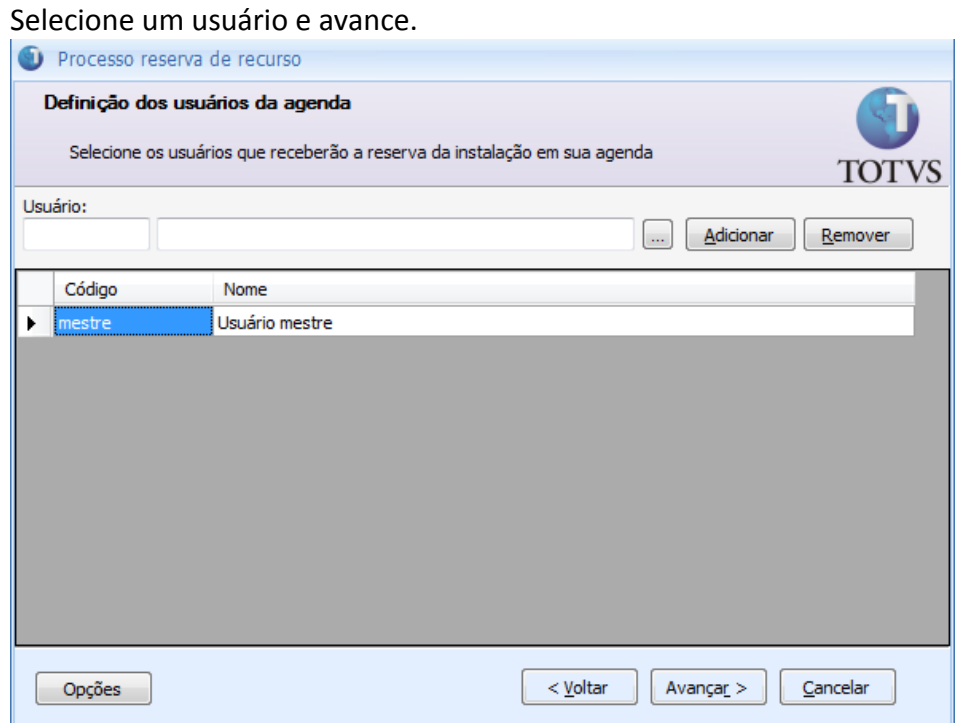

Após as configurações, o processo pode ser executado e o recurso será reservado à pessoa escolhida no início do processo.

Ao acessar a agenda através dos serviços globais, é possível verificar o agendamento da reserva de recursos.

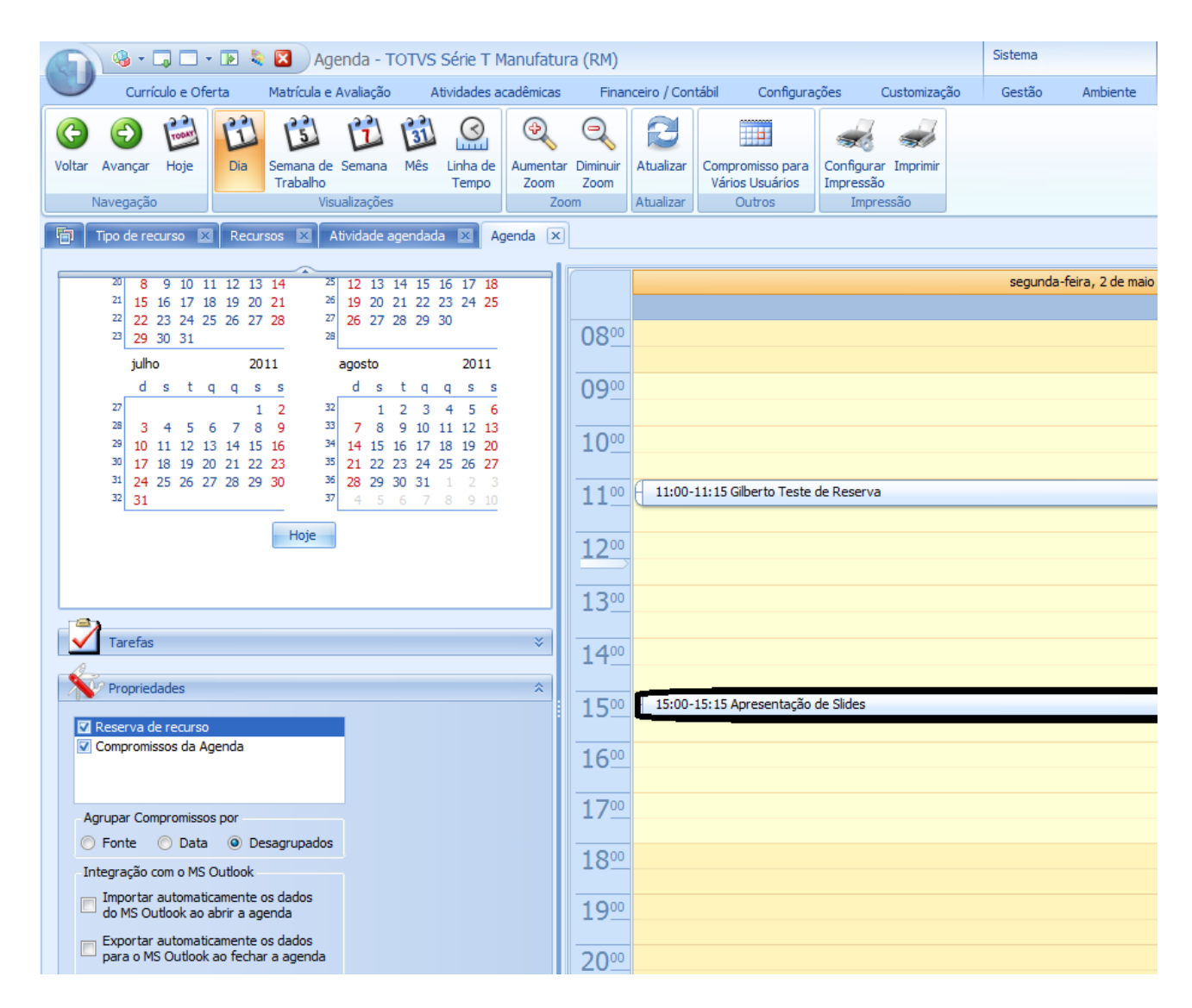

Em ATIVIDADES ACADEMICAS / RESERVA DE RECURSO E INSTALAÇÃO / Anexo / RESERVA DE RECURSO pode-se verificar que o recurso foi agendado.

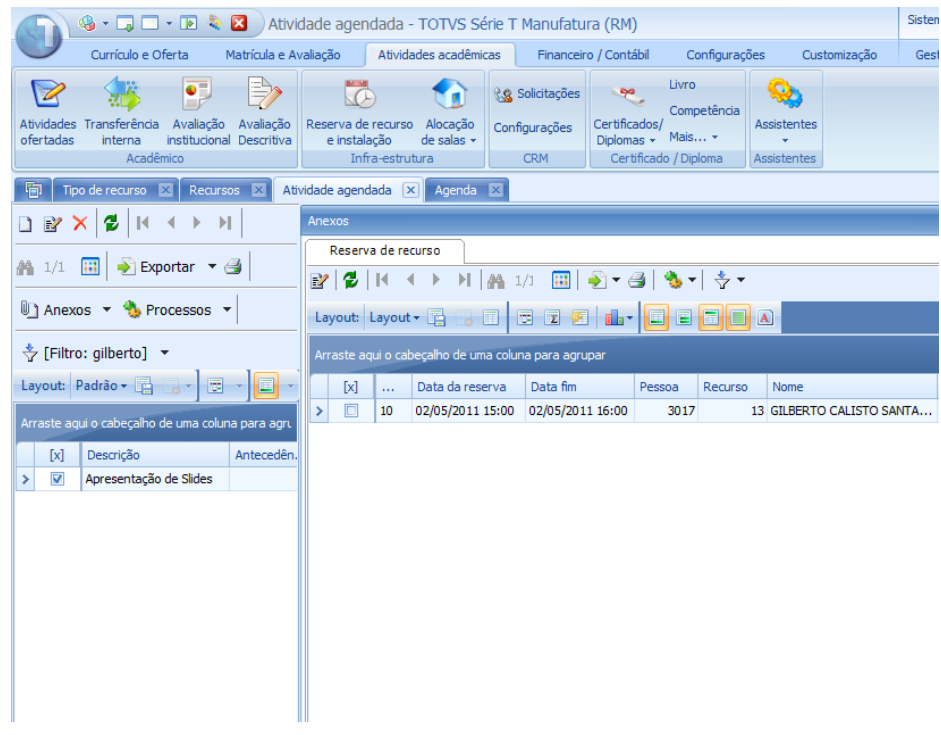

O Totvs Educacional em Reserva de Recursos e Instalação possui integração com o Totvs Gestão Patrimonial. Ao cadastrar um recurso no sistema pode-se atribuir um nome ao recurso ou utilizar do nome cadastrado em um determinado 'BEM' cadastrado no Totvs Gestão Patrimonial.

Abra o Totvs Gestão Patrimonial em CADASTROS / BENS. Cadastre um novo bem através do botão .  $\mathbb{X}$ . O bem em questão deve estar vinculado à filial para o qual o Recurso criado no Totvs Educacional também foi associado.

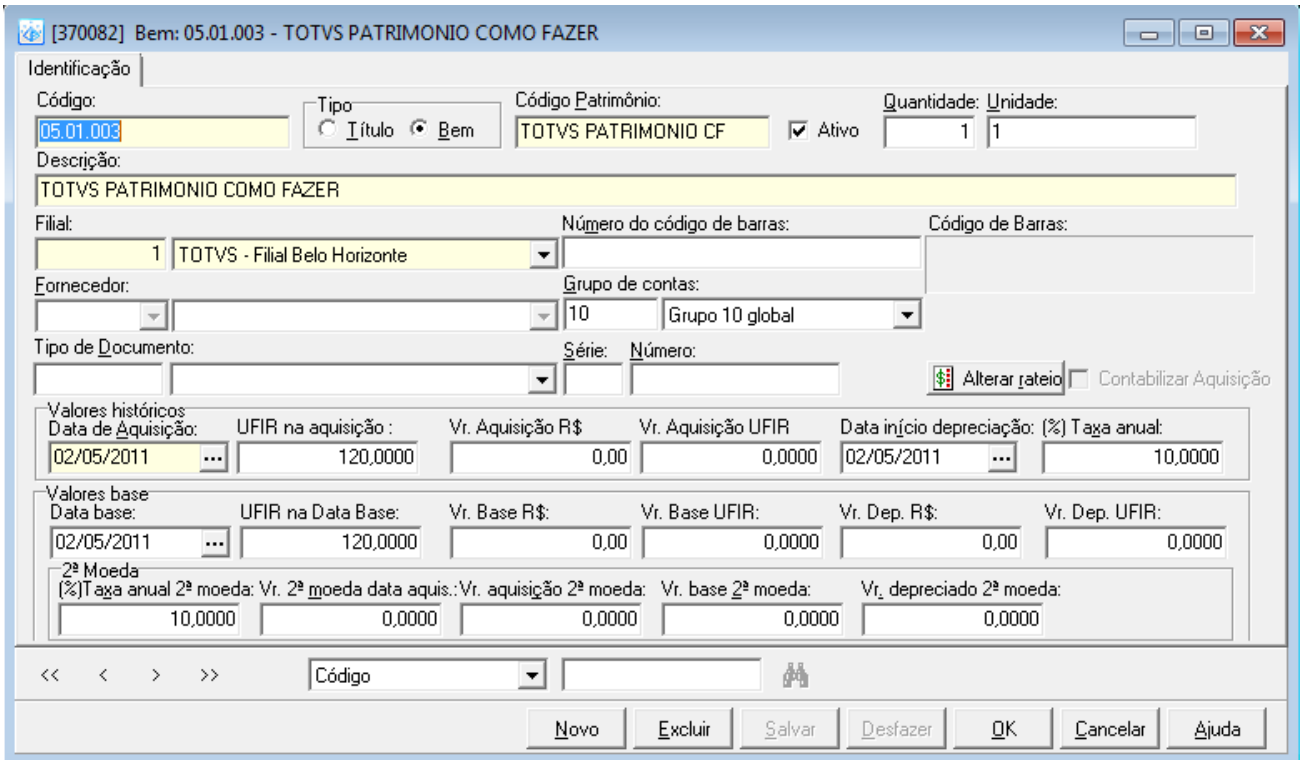

Entre no recurso criado e marque o parâmetro 'Cadastrar bem existente' e procure pelo 'bem' inserido ao Totvs Gestão Patrimonial e salve.

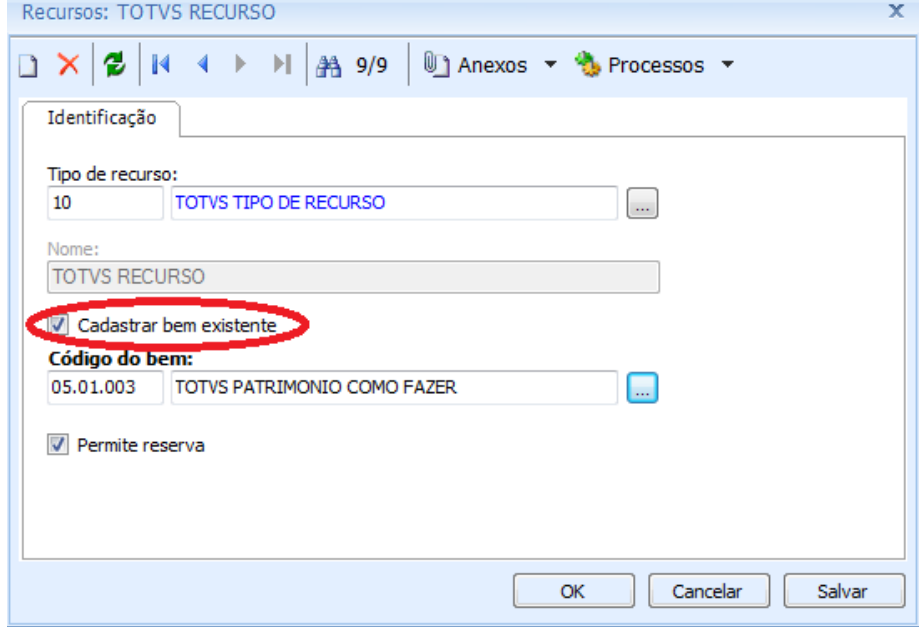

### **Reserva de Recursos via Portal**

Ao entrar no Portal Corpore.net, selecione o menu Educacional como professor no menu 'RESERVAR RECURSOS'.

- Clique sobre o botão 'Fazer reserva'. Assim será exibida uma janela para auxiliar na criação da reserva.
- Nesta janela selecione a atividade agendada criada no caminho: ATIVIDADES ACADEMICAS / RESERVA DE RECURSO E INSTALAÇÃO, selecione o 'Tipo de Recurso' e o 'Recurso'.
- Identifique para qual turma/disciplina será associada a reserva atribuindo uma aula ou uma data inicial e final para a reserva.

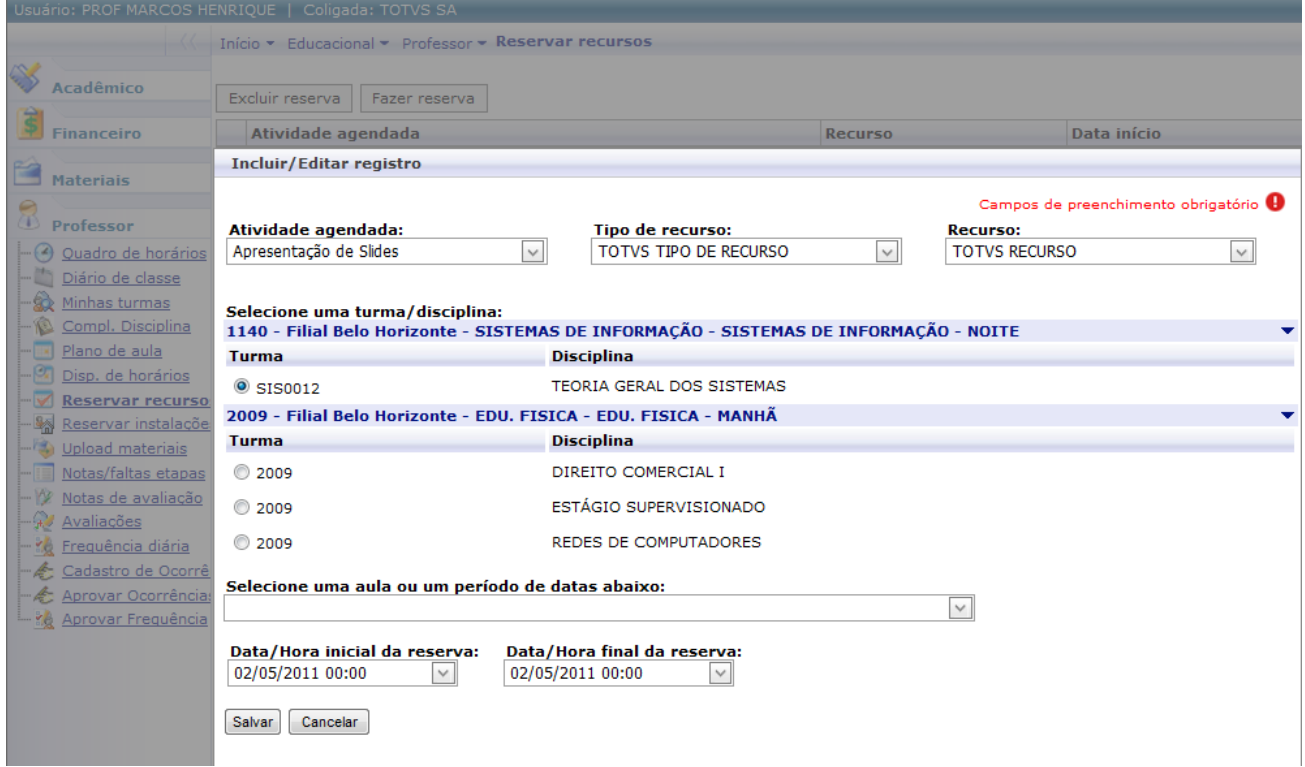

Após seleção e configuração, clique em salvar para que o recurso seja reservado.

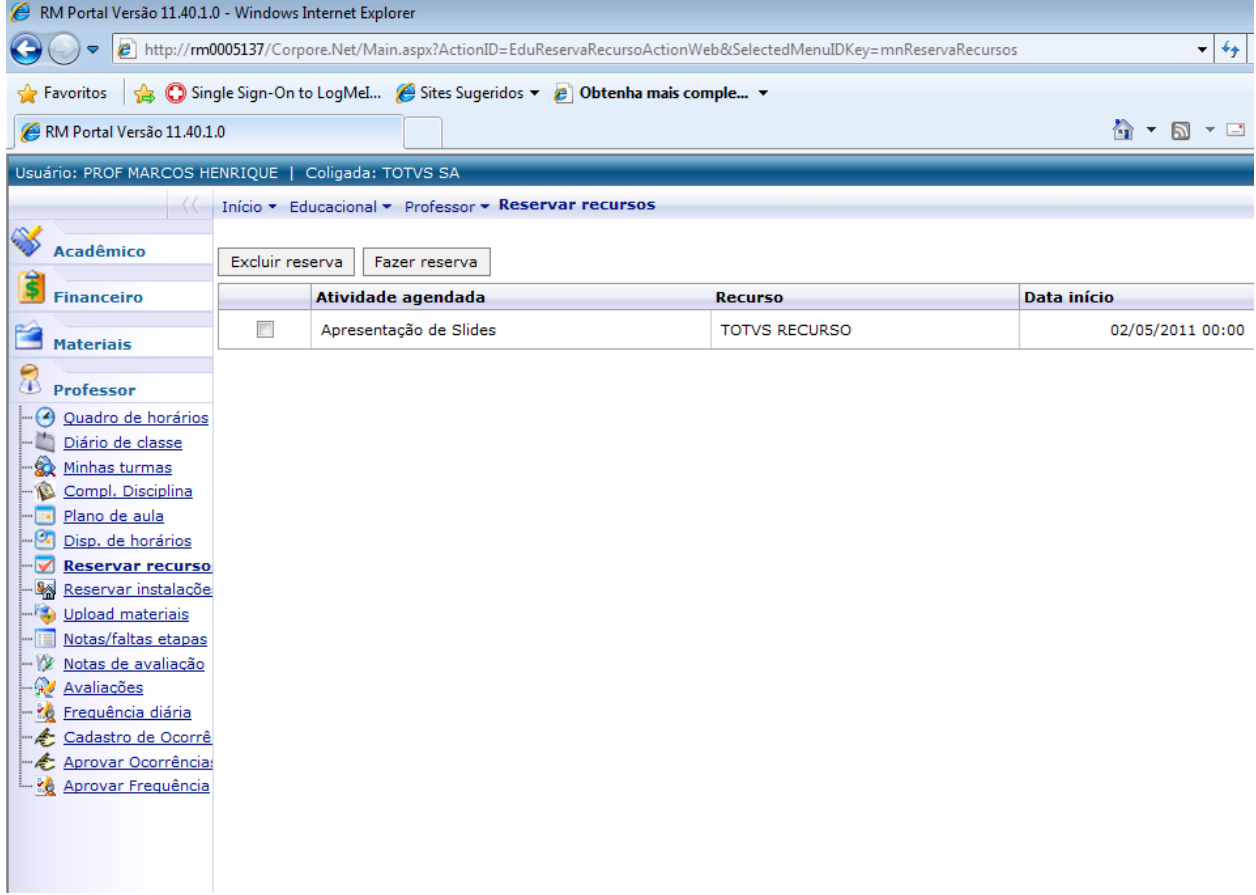

# **Reserva de Instalação**

Para proceder com a reserva de Instalação é necessário que os seguintes itens sejam criados.

- Campus
- · Prédio
- $\bullet$  Bloco
- Tipo de Sala
- Sala

Estes cadastros são efetuados em: CURRICULO E OFERTA / AUXILIARES / CAMPUS. Insira um novo Campus e marque se este está ativo ou não.

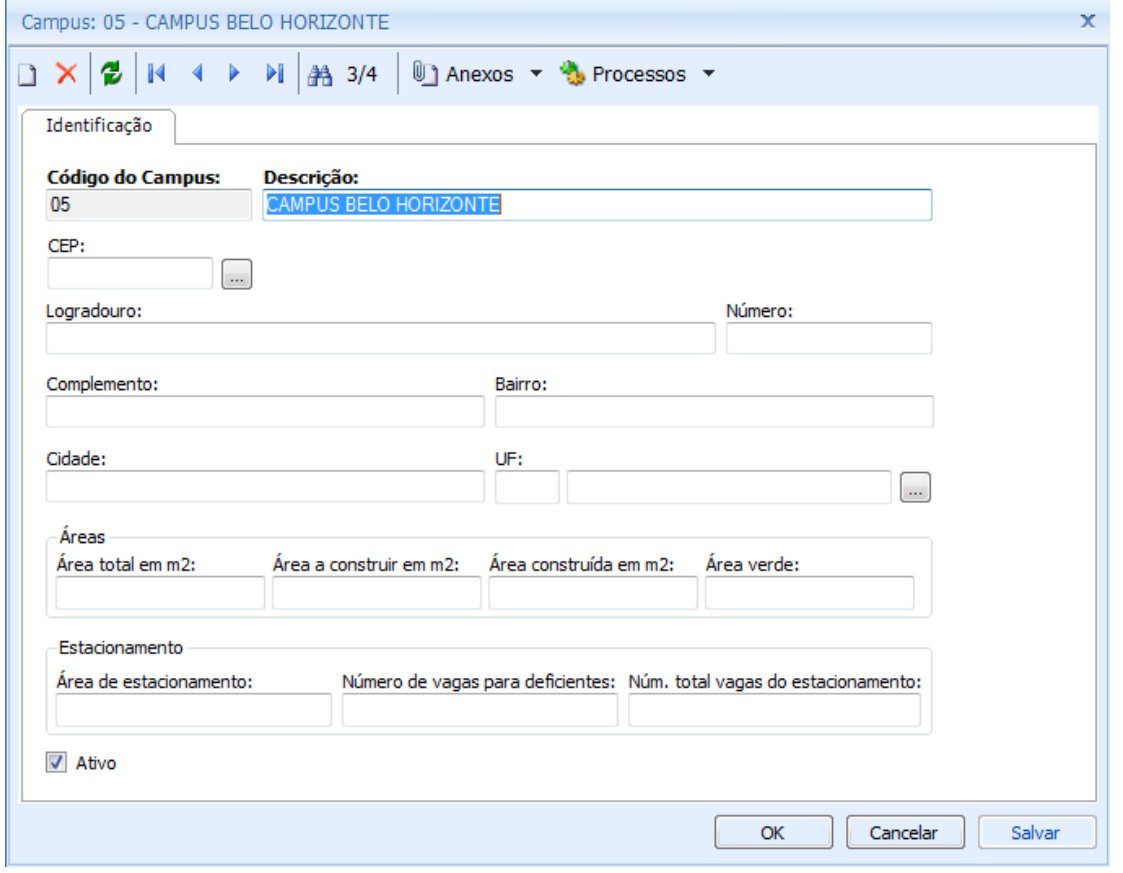

O cadastro do tipo de sala fica em CURRICULO E OFERTA / AUXILIARES / TIPO DE SALA. Cadastre um novo tipo de sala, identifique se este permite ou não reserva e salve.

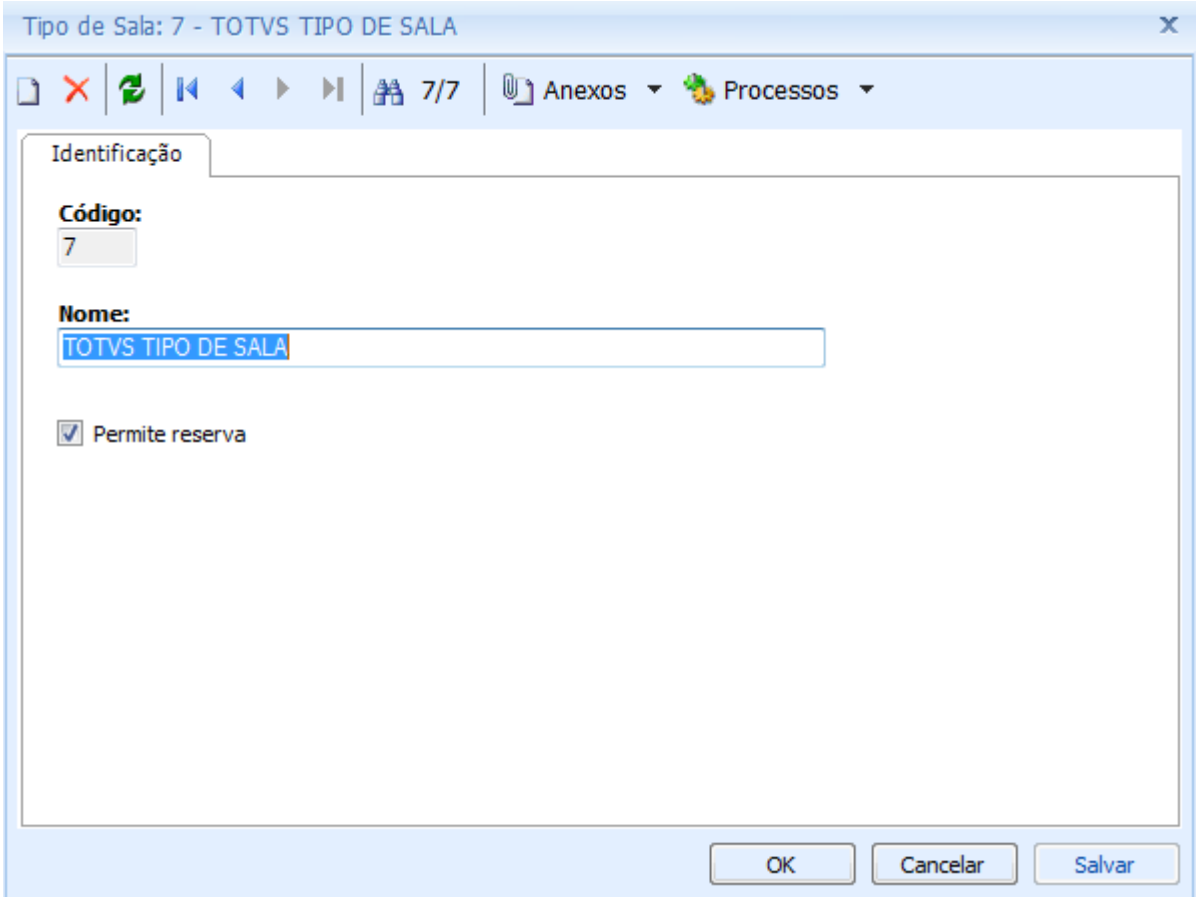

# O cadastro do prédio, bloco e sala são efetuados em CURRICULO E OFERTA / AUXILIARES / PREDIOS/BLOCOS/SALAS.

Insira um novo Prédio, salve.

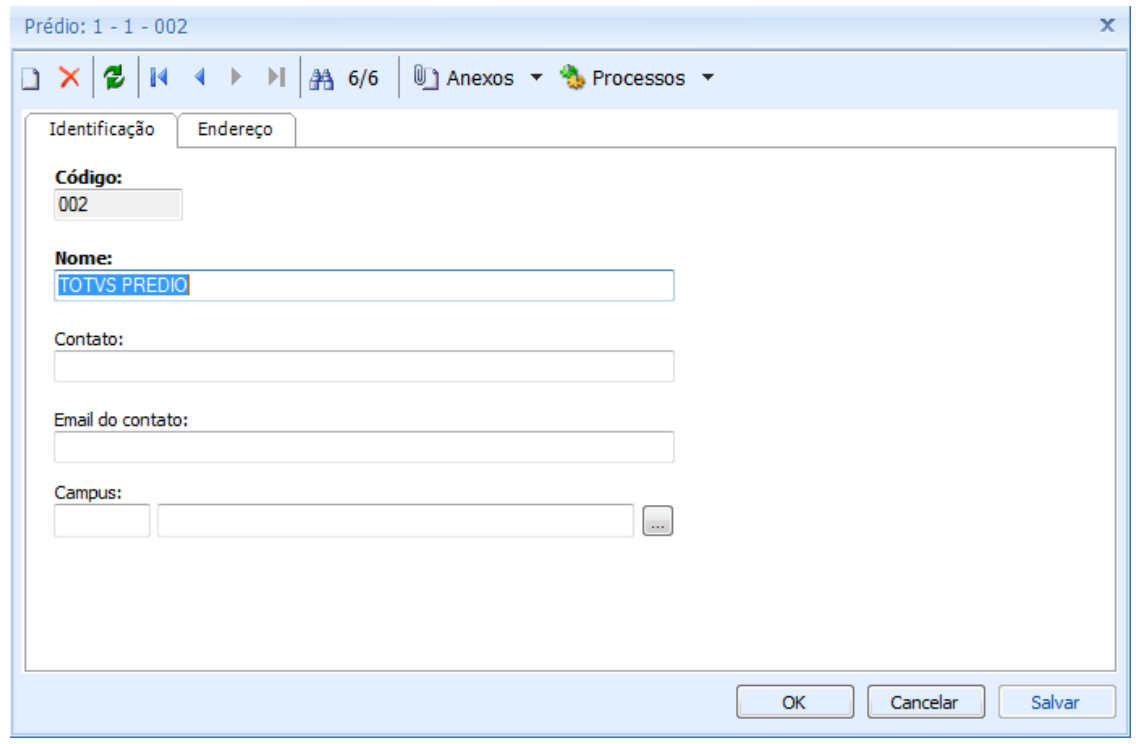

Em Anexo / Bloco, insira um novo bloco e salve.

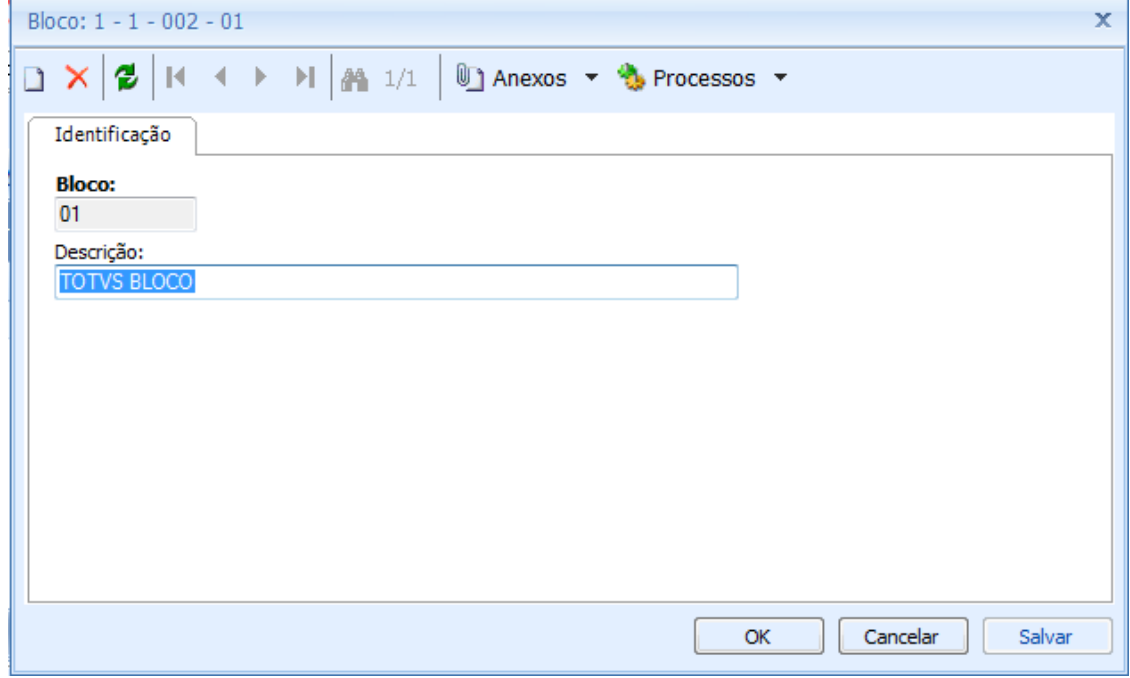

Em Anexo / Salas faz-se um vínculo entre o PRÉDIO, o TIPO DE SALA e SALA. Deve-se identificar se esta sala permite ou não reserva.

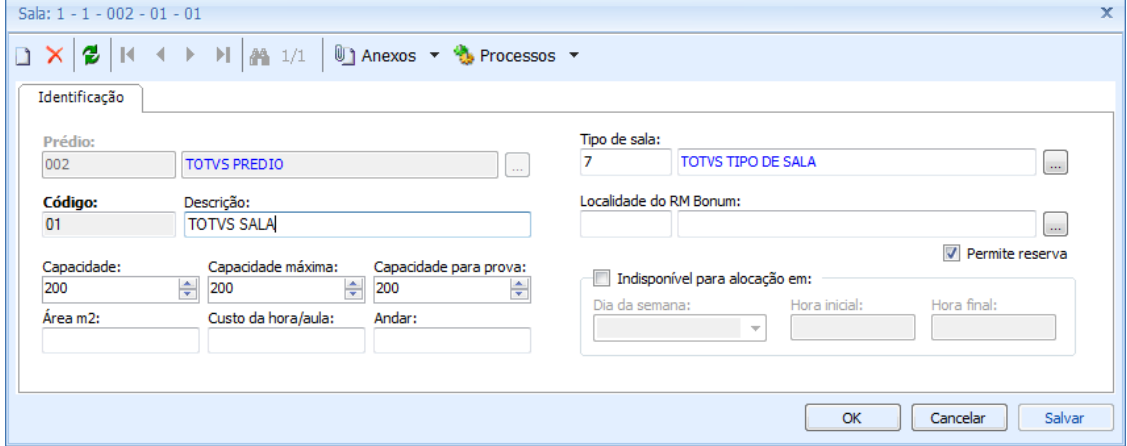

O Totvs Educacional em Reserva de Recursos e Instalação possui integração com o Totvs Gestão Patrimonial. Ao cadastrar uma Sala no sistema em CURRICULO E OFERTA / AUXILIARES / PREDIOS/BLOCOS/SALAS pode-se atribuir uma localidade cadastrada no Totvs Gestão Patrimonial.

Entre no Totvs Gestão Patrimonial em CADASTROS / LOCALIZAÇÕES e crie uma nova localização.

- Deve-se informar qual é o tipo da localidade (Interna ou Externa).
- Deve-se informar se a localidade está ativa ou não.

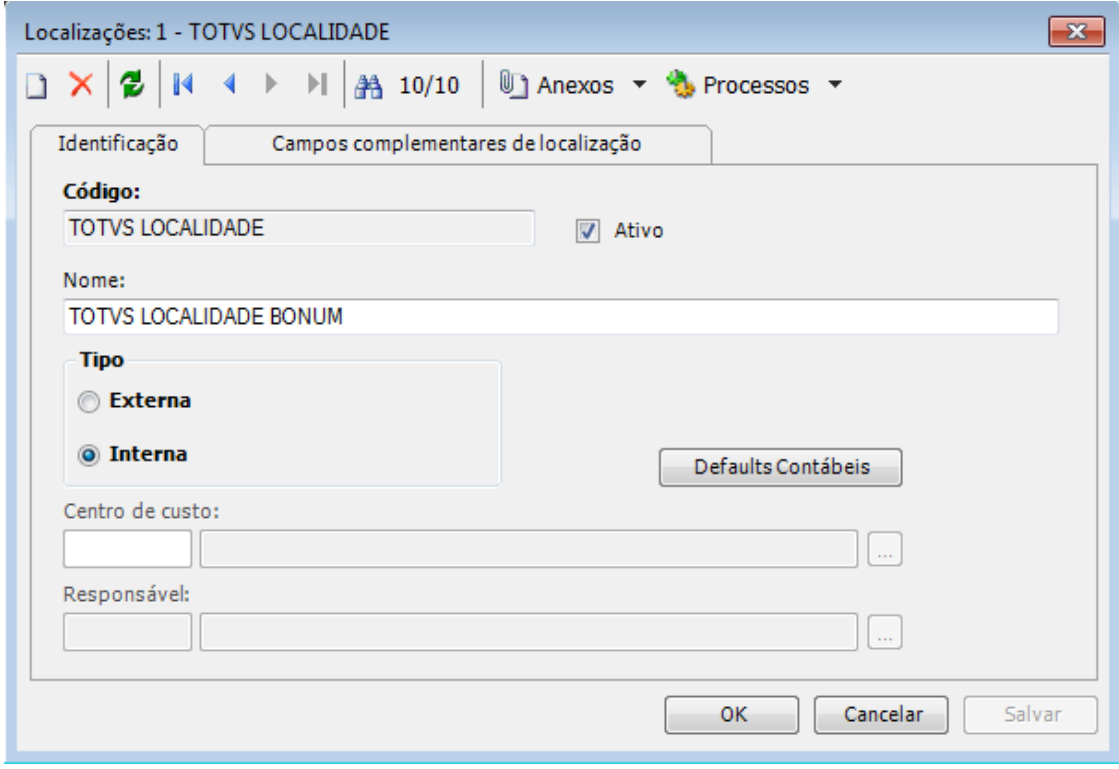

Entre no Totvs Educacional no cadastro de Salas em CURRICULO E OFERTA / AUXILIARES / PREDIOS/BLOCOS/SALAS e informe a localidade buscando o cadastro feito anteriormente no Totvs Gestão Patrimonial.

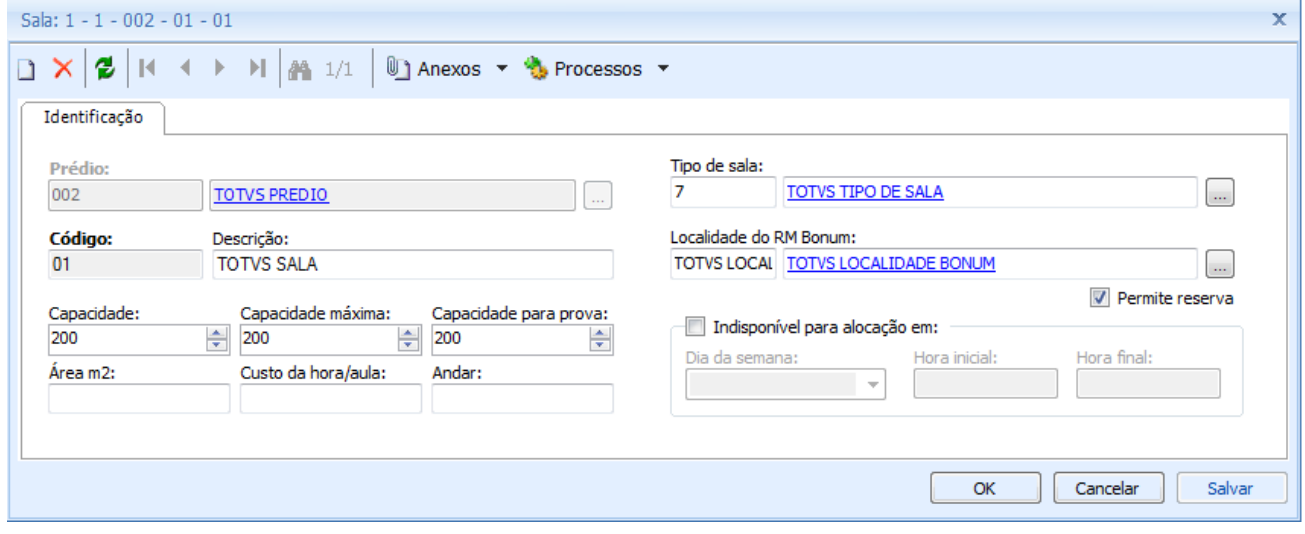

Após todas as inserções e configurações o processo para Reserva de Instalação pode ser executado.

Entre na atividade agendada criada no caminho: ATIVIDADES ACADEMICAS / RESERVA DE RECURSO E INSTALAÇÃO do tipo 'Todos' ou 'Instalação' e rode o processo 'Reserva de Instalação'

Selecione uma pessoa cadastrada no sistema e avance.

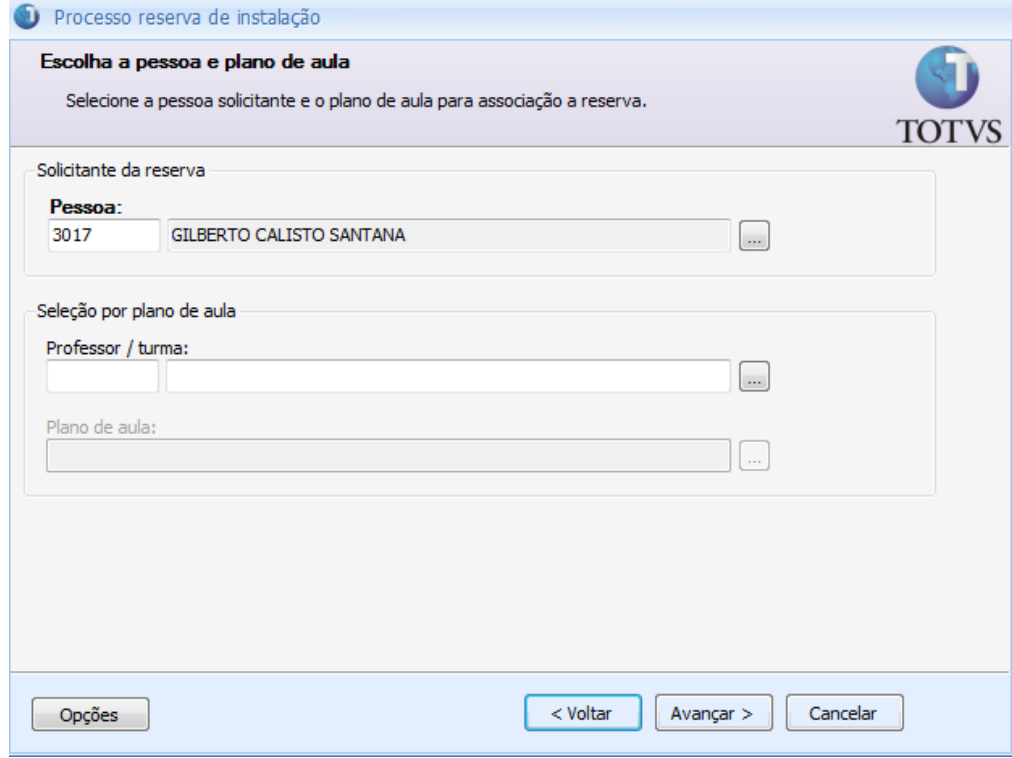

Selecione: Campus, Prédio, Bloco, Tipo de Sala, Sala e Avance.

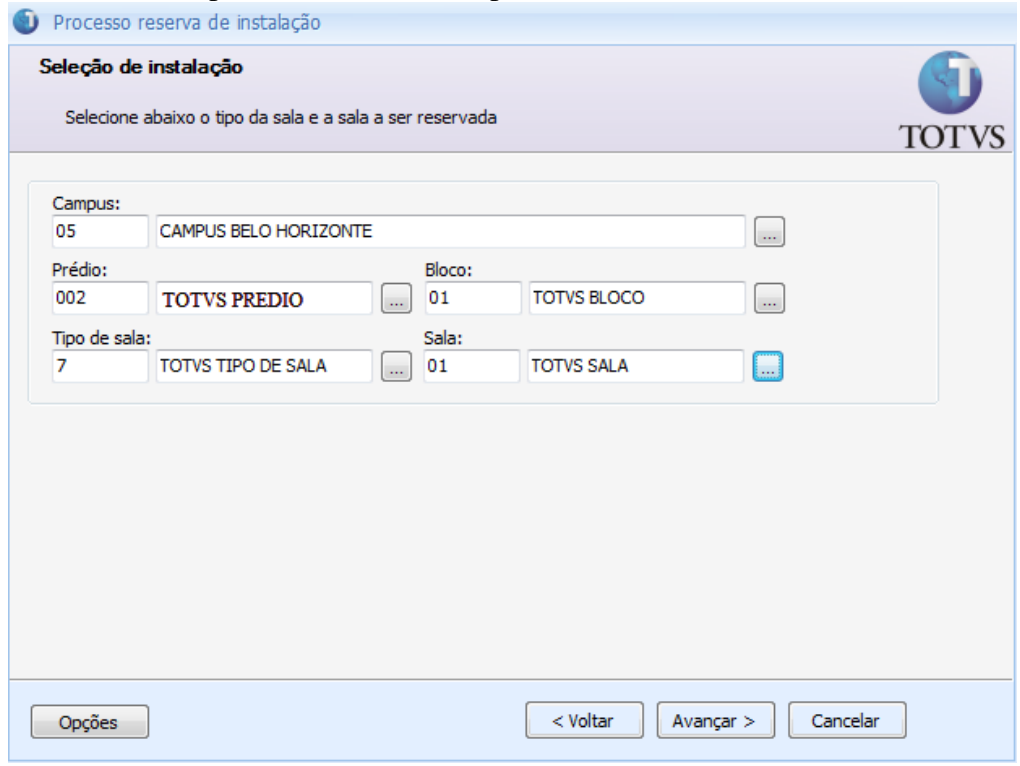

Em caso de não utilização do plano de aula para a reserva, será necessário Selecionar o período que compreende a Reserva de Instalação, o horário, os dias da semana em questão em que a reserva de recurso poderá ser efetuada e em caso de feriados, considerar ou não de acordo com calendário.

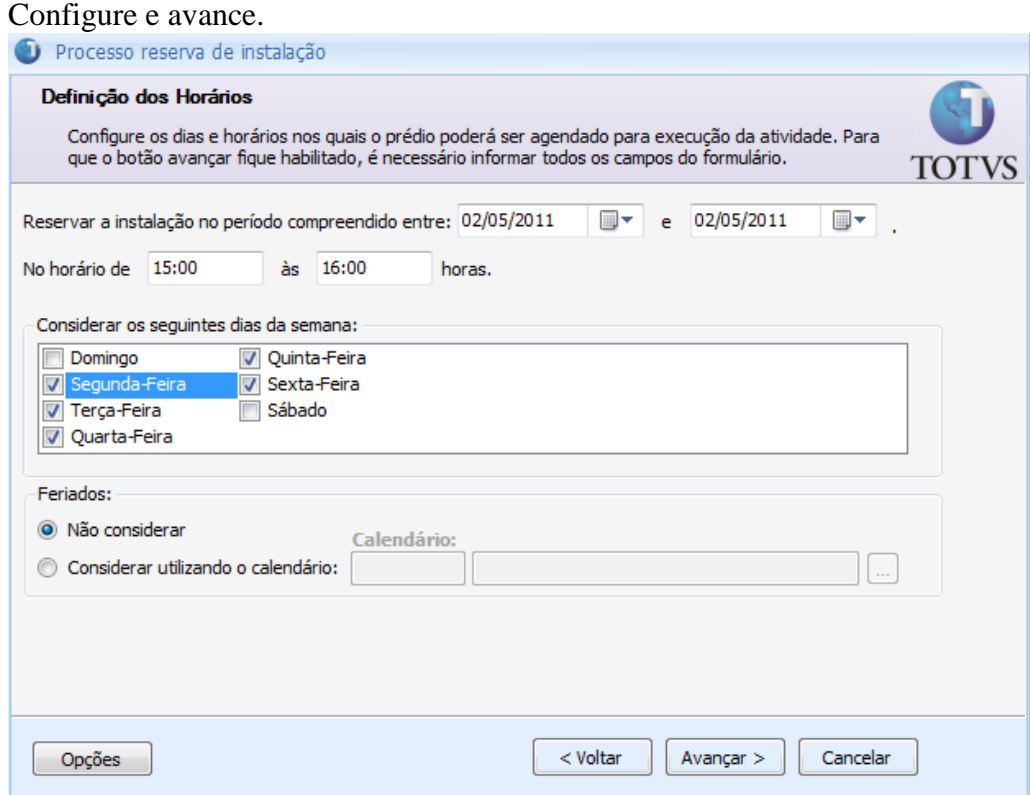

Na atividade agendada é possível inserir os usuários que terão a reserva de recurso e/ou instalações associadas à agenda situada em SERVIÇOS GLOBAIS / GESTÃO / AGENDA.

OBS: Para que a reserva de Instalação seja exportada para a agenda é necessário que o parâmetro na criação da reserva de recurso 'Permite exportação para agenda global' esteja marcado.

Selecione um usuário e avance.

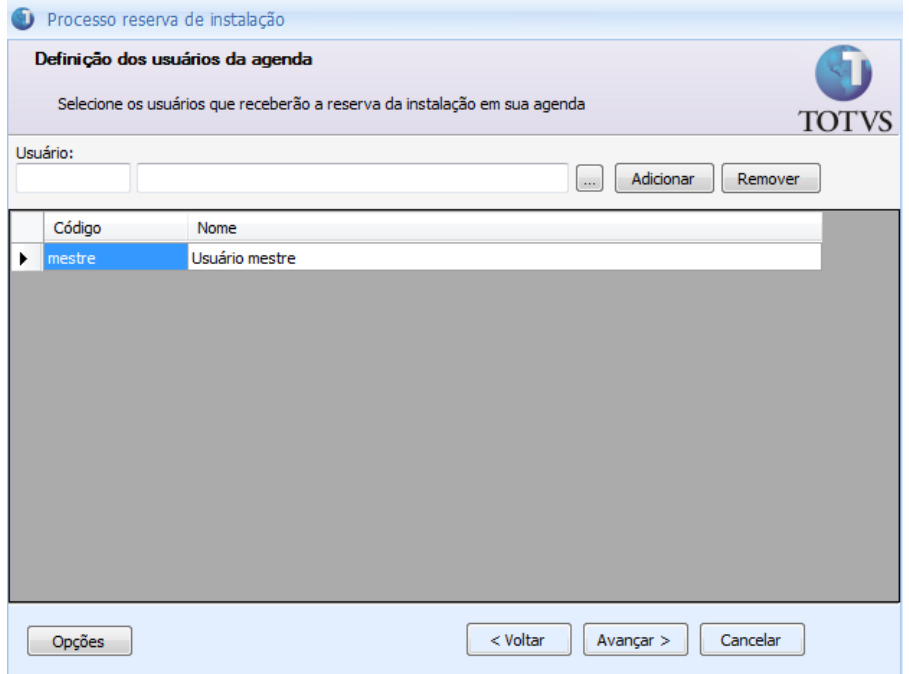

Após as configurações, o processo pode ser executado e o recurso será reservado à pessoa escolhida no início do processo.

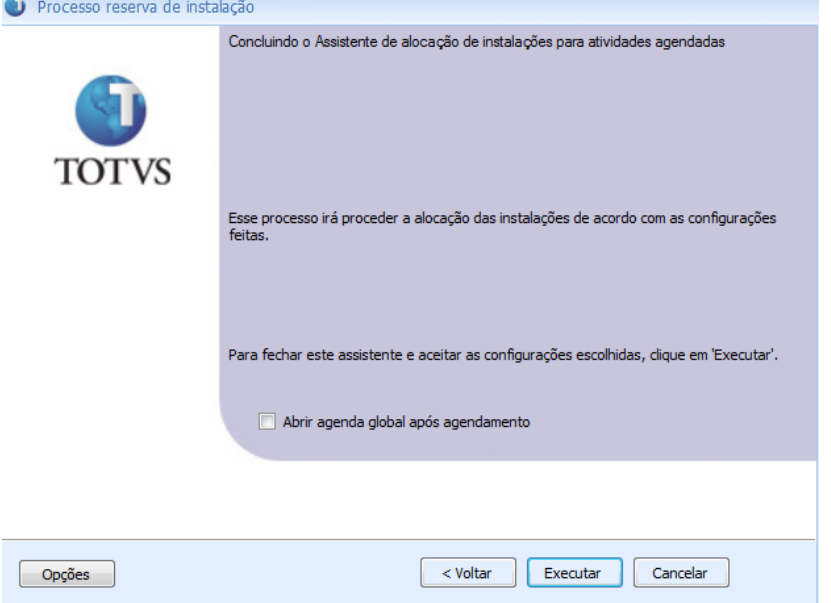

A Instalação Reservada pode ser verificada em: ATIVIDADES ACADEMICAS / RESERVA DE RECURSO E INSTALAÇÃO / Anexo RESERVA DE INSTALAÇÃO.

### **Reserva de Instalação via Portal**

Ao entrar no Portal Corpore.net, selecione o menu Educacional como professor no menu 'RESERVAR INSTALAÇÕES.

- Clique sobre o botão 'Fazer reserva'. Assim será exibida uma janela para auxiliar na criação da reserva.
- Selecione a atividade agendada criada no caminho: ATIVIDADES ACADEMICAS / RESERVA DE RECURSO E INSTALAÇÃO
- Selecione o Campus, Prédio, Bloco, Tipo de Sala e Sala criados anteriormente.
- Identifique para qual turma/disciplina será associada a reserva atribuindo uma aula ou uma data inicial e final para a reserva.

Após seleção e configuração, clique em salvar para que o recurso seja reservado.

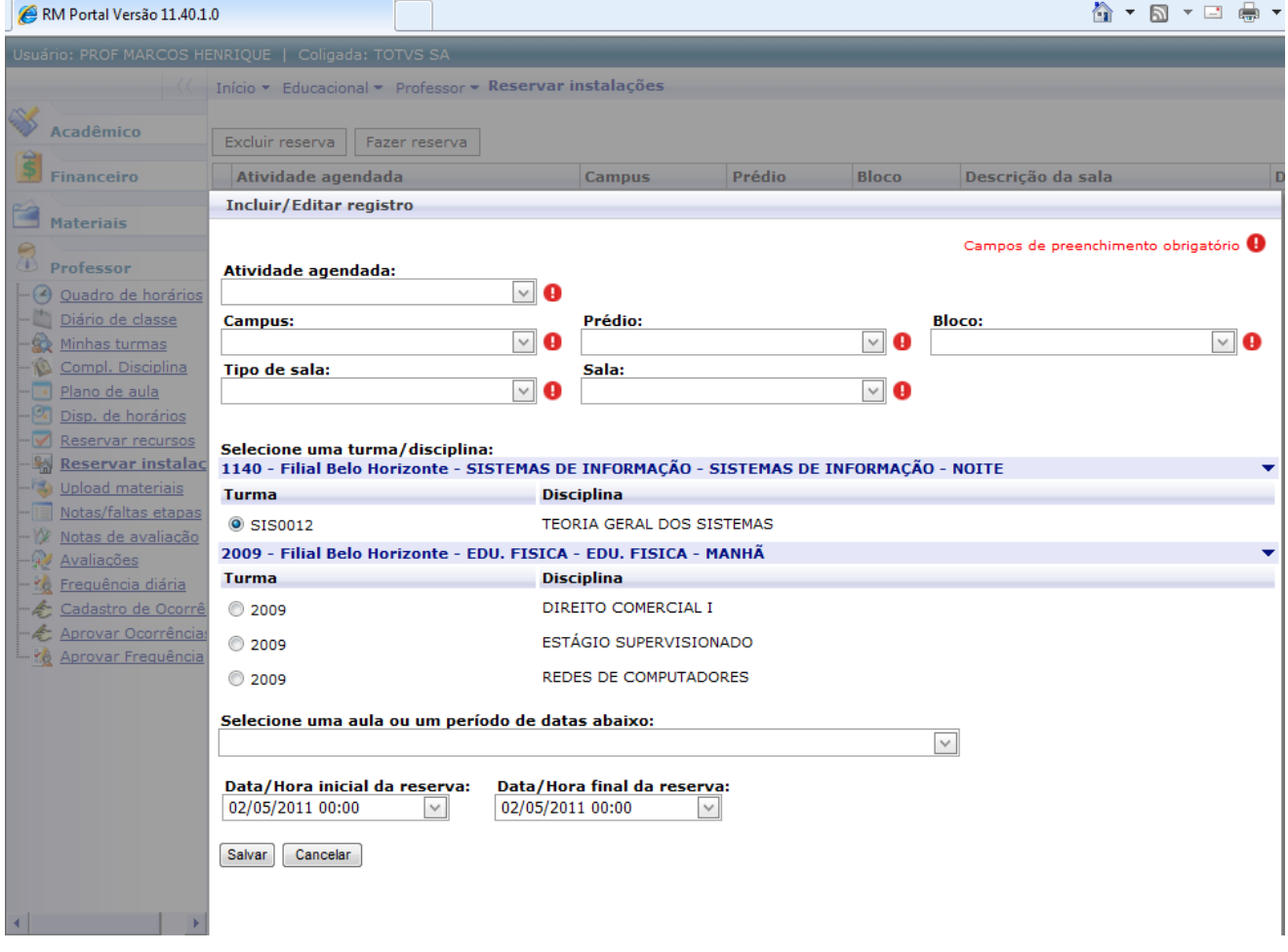

Processo Finalizado.

**Data de produção do documento:** 02/05/2011 **Gilberto Calisto Santana.**